# **How to Backup your Unifi Controller to Dropbox, OneDrive, or other Cloud location**

[LAST UPDATED ON OCTOBER 12, 2020](https://lazyadmin.nl/home-network/backup-unifi-controller-to-cloud/) BY [RUDY MENS](https://lazyadmin.nl/author/lajcud8123b/)

Making backups of your data is import, and the same goes for your Unifi Controller. If an update fails and bricks your controller, you will need to reset every Unifi device to adopt it again. The controller self does make backups, but they are stored on the controller self.

You won't be able to access your backups if your Cloudkey or Raspberry Pi doesn't work anymore. So it's a good idea to store/sync your backups to an offsite location, the cloud. This can be pretty much any cloud provider, more than [40 are supported](https://rclone.org/#providers), among the popular ones like Dropbox, OneDrive, and Amazon S3.

There are two ways to set this up, manually, using Rclone or through a free service called [BackiFi](#page-11-0). In this article, we will discuss both solutions. I will walk you through the set up of both options. It will take you around 5 minutes to set up.

# <span id="page-0-0"></span>**Backify vs Rclone**

So before we start with the how-to's, first a quick comparison between the two solutions. With Backify and Rclone you can basically achieve the same result. The advantage of Backify is that it makes it really easy to set up your Unifi Controller Backup. You can simply add one or more cloud storage providers and set up the backup schedule.

But for Backify you need a static IP Address (or you could use a [DDNS service\)](https://lazyadmin.nl/home-network/what-is-dynamic-dns-and-how-to-use-it/) or domain that points to your controller and create an account for them in your controller.

*There is one downside that I need to mention first. For BackiFi to work you will need to create a super admin account in your Unifi Controller. Only users with the role of super admin can access the backups in the controller. This comes with a risk, you give someone else basically full access to your network controller. The super admin requirement is by design from Ubiquiti, at this point you simply can't limit the API access.*

They store the login details encrypted in their database, but BackiFi need to decrypt the password to access your controller to copy the backup out of it. You should always be careful with this because you can't be 100% sure what they are doing. I have talked to them, they sound legit, but keep this in mind.

BackiFi is a free service, created as a side project by a couple of developers. I really like their solution and good intentions, but always be careful with giving someone access to your network.

*Go straight to the [BackiFi review](#page-11-0) or start with the Rclone method:*

# **How to use Rclone to backup your Unifi Controller**

So we start with the manual way to backup our Unifi Controller to the cloud (or other location). Rclone is a command-line program that helps you with managing files in cloud storage locations.

With Rclone we will make the connection to the storage of our choice and set up the sync between the backups created by our Unifi Controller and our cloud storage. Rclone is completely opensource and free to use.

This how-to will work for pretty much any Unifi Controller, so it doesn't matter if you are running it on a [Raspberry PI,](https://lazyadmin.nl/home-network/installing-unifi-controller-on-a-raspberry-pi-in-5-min/) Cloud key Gen2 of UDM, only the location of the backups can be different.

# **1. Get SSH access to your Controller**

Login to your controller over SSH. You can use either Putty, [Windows Terminal,](https://lazyadmin.nl/it/windows-10-terminal/) or any other SSH Client for this. Use the IP Address of your controller and the login credentials to connect.

## **2. Install Rclone**

Installing Rclone is pretty simple, just run the following command

1. curl https://rclone.org/install.sh | sudo bash

Wait untill you see rclone v1.53.1 has successfully installed .

## **3. Configure your Cloud Storage**

We can now connect our cloud storage in Rclone. I am going to use Dropbox in the example. First we open the rclone config and then add a new N storage provider

```
1. # Open the config
2. rclone config
3.
4. # Create a new storage provider
5. n
6.
7. # Give the storage a name
```
8. sdn\_dropbox

04/02/2021 How to Backup Unifi Controller to a Cloud Storage — LazyAdmin

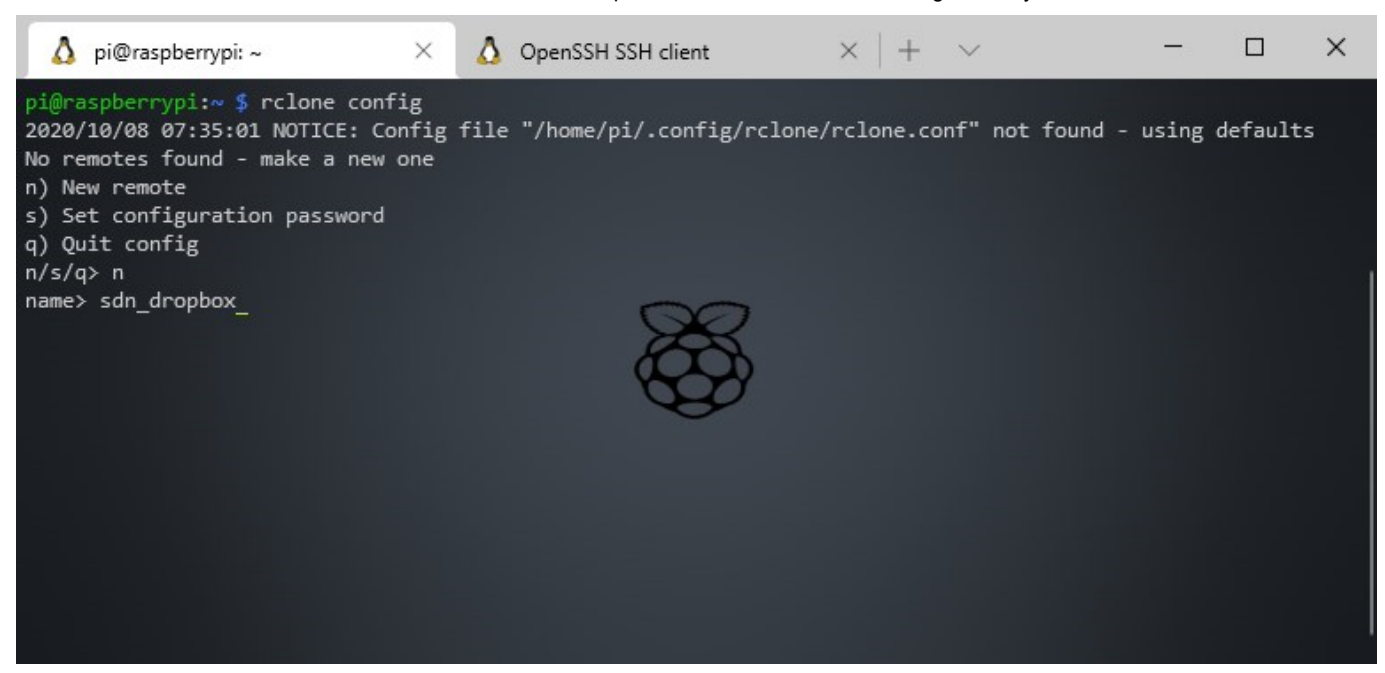

All supported storage providers are listed. Enter the number of the storage provider you like to add. For Dropbox it's 9.

We will need to do the autorization for Dropbox on our computer, because we can't open a webbrowser from the command line. So leave everything blank and skip the configs.

If you are using another storage provider, then check [these manuals](https://rclone.org/docs/) for the instructions to authenticate it.

```
1. # Enter the number for Dropbox
 2. 9
 3.
 4. # Leave the Dropbox App Client Id blank
 5. ENTER
 6.
 7. # Leave the Dropbox App Client Secret also blank
 8. ENTER
9.
10. # Skip the advanced config
11. N
12.
13. # Skip the auto-config
14. N
```
04/02/2021 How to Backup Unifi Controller to a Cloud Storage — LazyAdmin

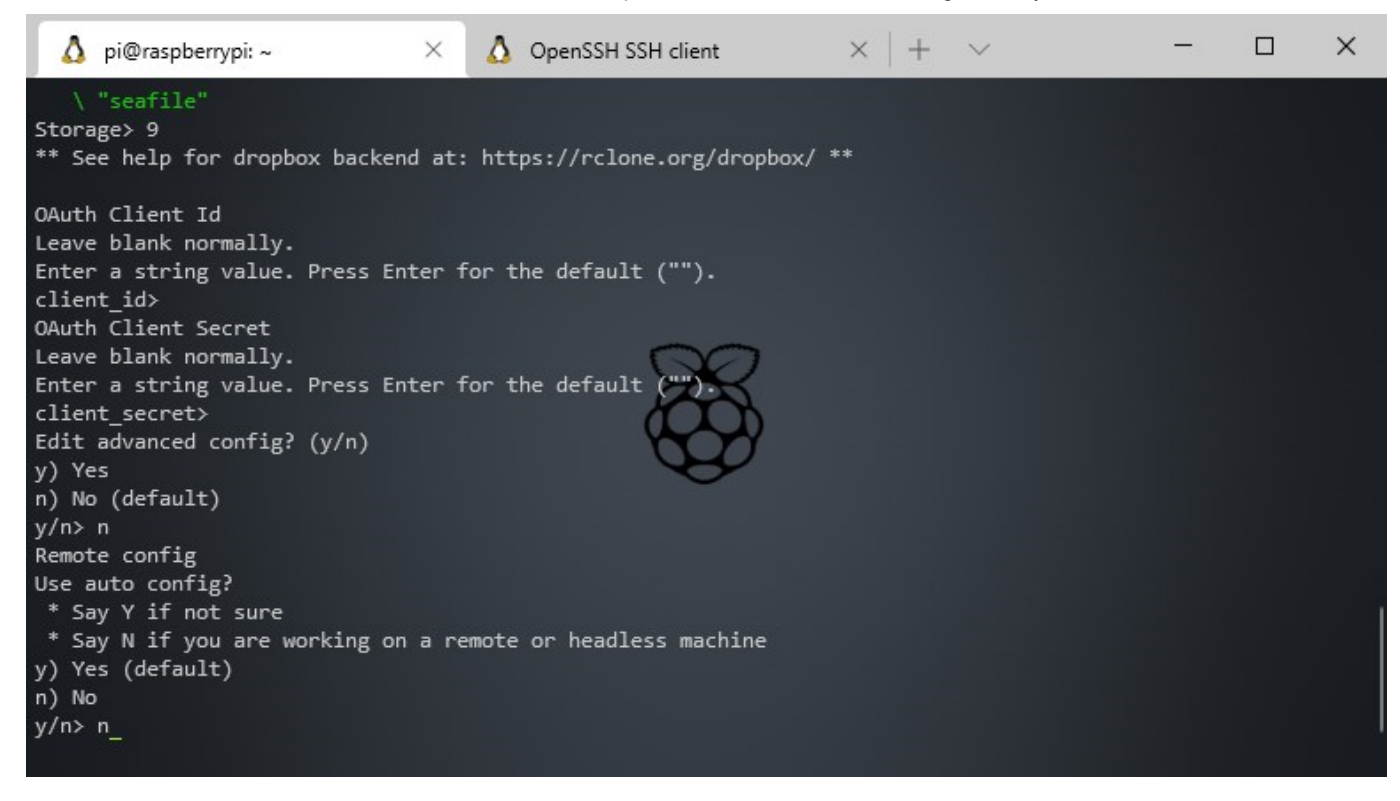

### **Completing autorization**

[We need to complete the Dropbox authorization on our computer. Download Rclone](https://rclone.org/downloads/) here for your PC.

Unzip the folder and extract the files. We need to open the directory in CMD or PowerShell, so I have extracted it to c:\temp\rclone.

Open CMD (windows key  $+ R$  > CMD) or PowerShell. Navigate to the extracted files. Next, we are going to authorize Dropbox.

- 1. cd:\temp\rclone
- 2.
- 3. # Authorize Dropbox
- 4. .\rclone authorize dropbox

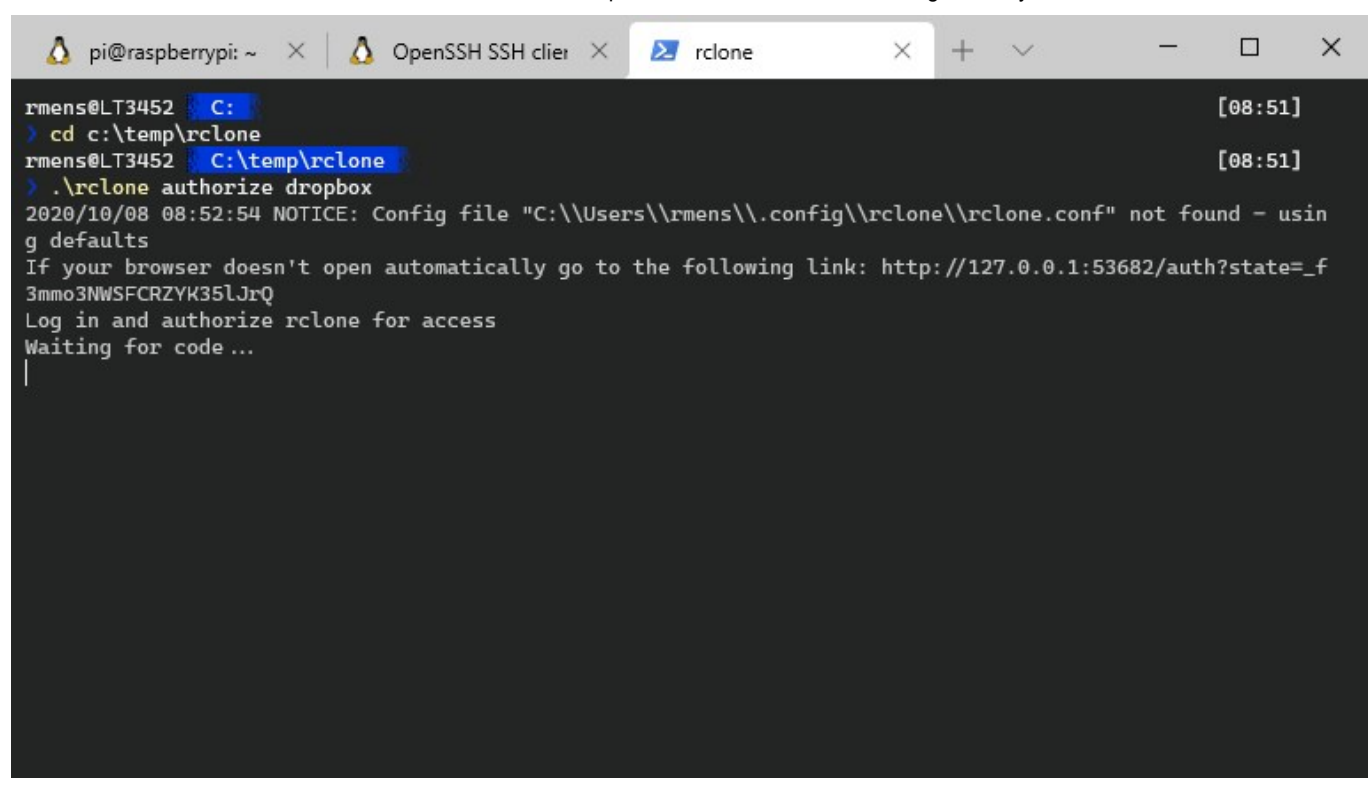

Your webbrowser wil open to authorize Dropbox.

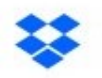

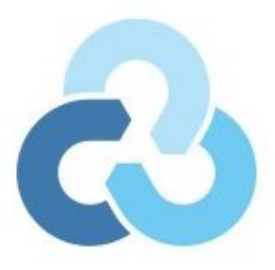

Meld je aan bij Dropbox om rclone te koppelen

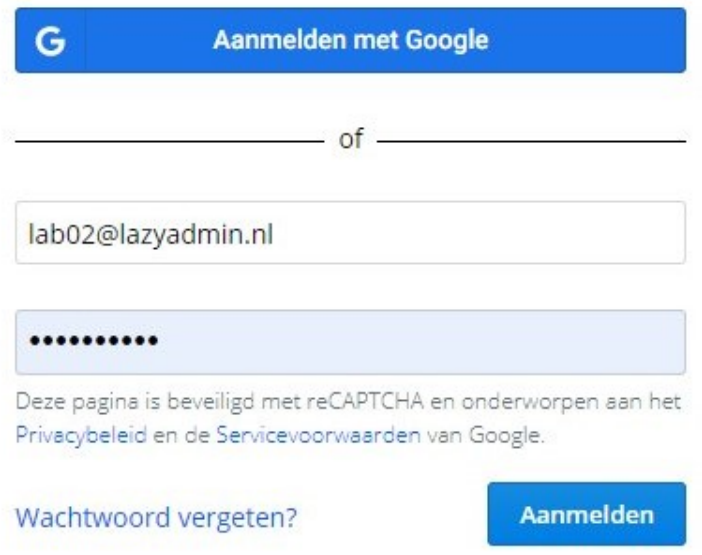

Click on **Sign-in** and **Allow** Rclone to access your files and folders. You will see a success screen, we can close the window and go back to our Rclone config on our computer.

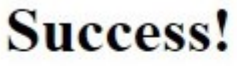

All done. Please go back to rclone.

So in our local CMD or PowerShell session we now have an authorization code. We need to copy this code to our Rclone config on the Unifi Controller.

**Highlight the code** and **right click to copy** it.

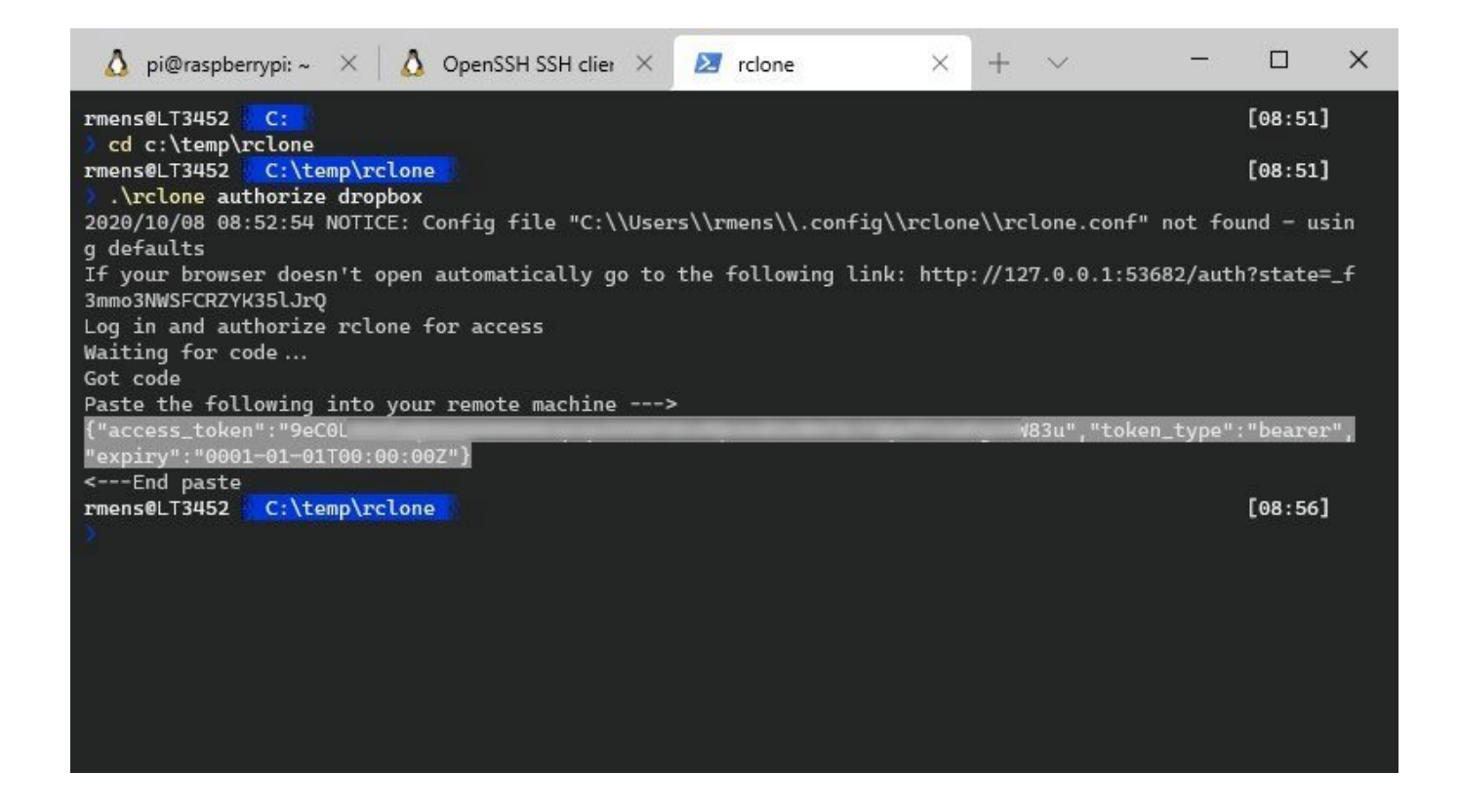

Then head back to the SSH session on your Unifi Controller and past the token. To past in SSH, simply **right click** again. **Press Y** to save it.

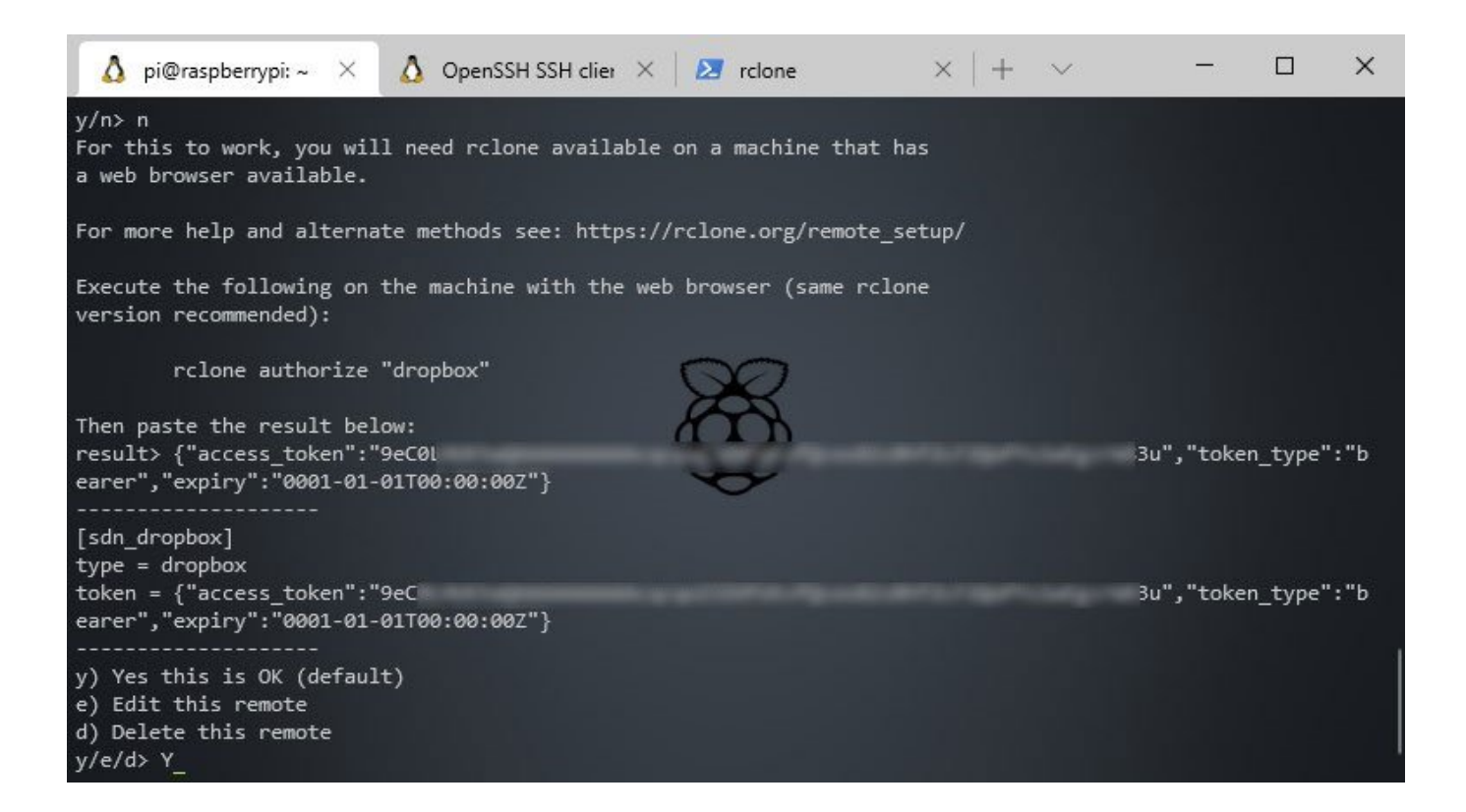

We can now quit ( **q** )the configuration of our Dropbox storage.

# **4. Setting up Dropbox**

So before we are going to sync our Unifi Controller backup files, we need to create a folder in Dropbox to store them.

Open your Dropbox and create a **new folder backups** with a **subfolder unifi\_sdn**.

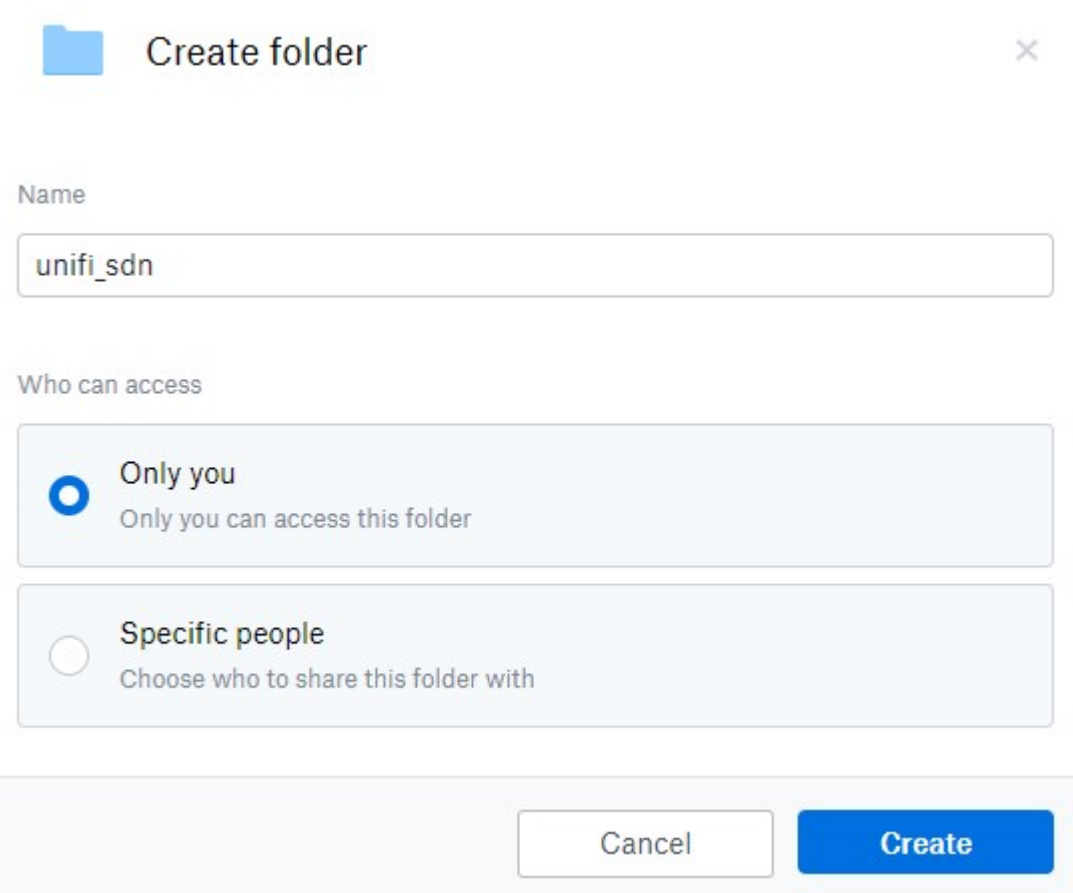

# **5. Syncing to Dropbox**

We can now start the sync of our backup files. Go back to your SSH session on your Unifi Controller. Run the following command to sync the files.

We are using the **sync** function from Rclone and **not the copy**. If you would use copy, then your Dropbox will run full with backups, they will never get deleted.

Sync will also remove old files, it keeps the Dropbox folder in sync with the backups listed in your Unifi Controller. Keep in mind that Dropbox has 30-day file retention, so if something goes wrong you can always restore the files in Dropbox.

If you want to keep the files indefinitly use rclone copy instead of rclone sync .

If you are using a CloudKey Gen2, then use the following path to copy the files from: /srv/unifi/data/backup/autobackup

1. # Replace sdn dropbox with the storage name that you created in step 3 2. # Replace unifi\_sdn with the dropbox folder name that you created in step 4 3. 4. rclone sync /var/lib/unifi/backup/ sdn\_dropbox:backups/unifi\_sdn 5. 6. # For a CloudKey Gen2 use the following cmd: 7. rclone sync /srv/unifi/data/backup/autobackup/ sdn\_dropbox:backups/unifi\_sdn

The files should now be synced to your Dropbox folder.

If you get a permission error, that for example can happen on a Raspberry PI, then we need to add your user to the Unifi group.

1. # Replace pi with the username that you are loggedin with.

2. sudo usermod -a -G unifi pi

## **6. Create a scheduled job**

We don't want to run the Rclone command manually every time. So we need to create a Cronjob for this.

1. # Open Crontab - choose Nano (2) if you haven't open crontab before

2. # On the Cloudkey Vim will open, press INSERT to edit the file after you

```
opened it.
3. crontab -e
4.
5. # Schedule the job, the same path as in step 5
6. # We run it at 3 am, every day.
7. 0 3 * * * rclone sync /var/lib/unifi/backup/ sdn_dropbox:backups/unifi_sdn
8.
9. # Press Ctrl + X to close and choose Y to save.
10. # On the CloudKey press Ctrl + C twice and then type :wq to save and close
```
That is all. Your Unifi Controller backups will now be copied everynight to your Dropbox storage. You can always restore your controller from an backup.

# **Unifi Backup location CloudKey Gen2**

The backup files on your CloudKey Gen2 are stored in a different location then in your Docker or on your PI. You can find the backup files in the following folder:

1. /srv/unifi/data/backup/autobackup

# **Unifi Protect Backup**

We can also backup our Unifi Protect configuration. You can pretty much follow the same steps as above, only you need to use a different folder to pull the backups from.

The Unifi Protect Backup files on the CloudKey Gen2 are stored in the following location:

1. /etc/unifi-protect/backups

If you want to sync your Unifi Controller and Unifi Protect then you can simply create two Cronjobs for this. You don't need to add another cloud storage first, but I would recommend creating a new folder for the backup in your Dropbox.

The default text editor on the CloudKey Gen2 is Vim, so the commands are a little bit different when it comes to editing and closing the file:

```
1. # Open crontab
2. crontab -e
3.
4. # Scroll down the end of the file with your arrow keys and press INSERT to
  edit the Cron file
5. 0 2 * * * rclone sync /etc/unifi-protect/backups
  sdn_dropbox:backups/unifi_protect
6.
7. # Press Ctrl + C twice
8. # Type :wq (shorthand for Write and Quit)
```
# <span id="page-11-0"></span>**BackiFi Review**

BackiFi makes back-upping to the Cloud a lot easier, but it does require that you have a static IP Address or domain name pointing to your Unifi Controller.

Now, most household internet connection don't have an static IP, but a dynamic one. That means that your IP address can change after rebooting your router (which sometimes happens in the middle of the night for an update, without you knowing it)

A solution for this is to set up a DDNS record, this is a free domain that automatically updates with your public IP Address. I have written an article on how to setup DDNS, you can [find it here](https://lazyadmin.nl/home-network/what-is-dynamic-dns-and-how-to-use-it/).

Also, BackiFi needs a super admin account. I have written [my concerns about it](#page-0-0) at the beginning of this article. To keep things a bit secure, we are going to set up an event notification, so we can keep track of when the account is used to login (this should always match our backup schedule).

# **1. Accessing your Unifi Controller from the internet**

So before we can start with BackiFi we first need to make sure our Unifi Controller is accessible from the internet. I have written a [detailed guide about](https://lazyadmin.nl/home-network/unifi-controller-ssl-certificate/) this before, so if

your controller isn't accessible from the internet, then follow the [steps here](https://lazyadmin.nl/home-network/unifi-controller-ssl-certificate/).

## **2. Create a super admin account for BackiFi**

Open your controller an go to **Settings** > **Admins**. Create a new user and make sure you manually set the password and tick of the "Require the user to change their password" box.

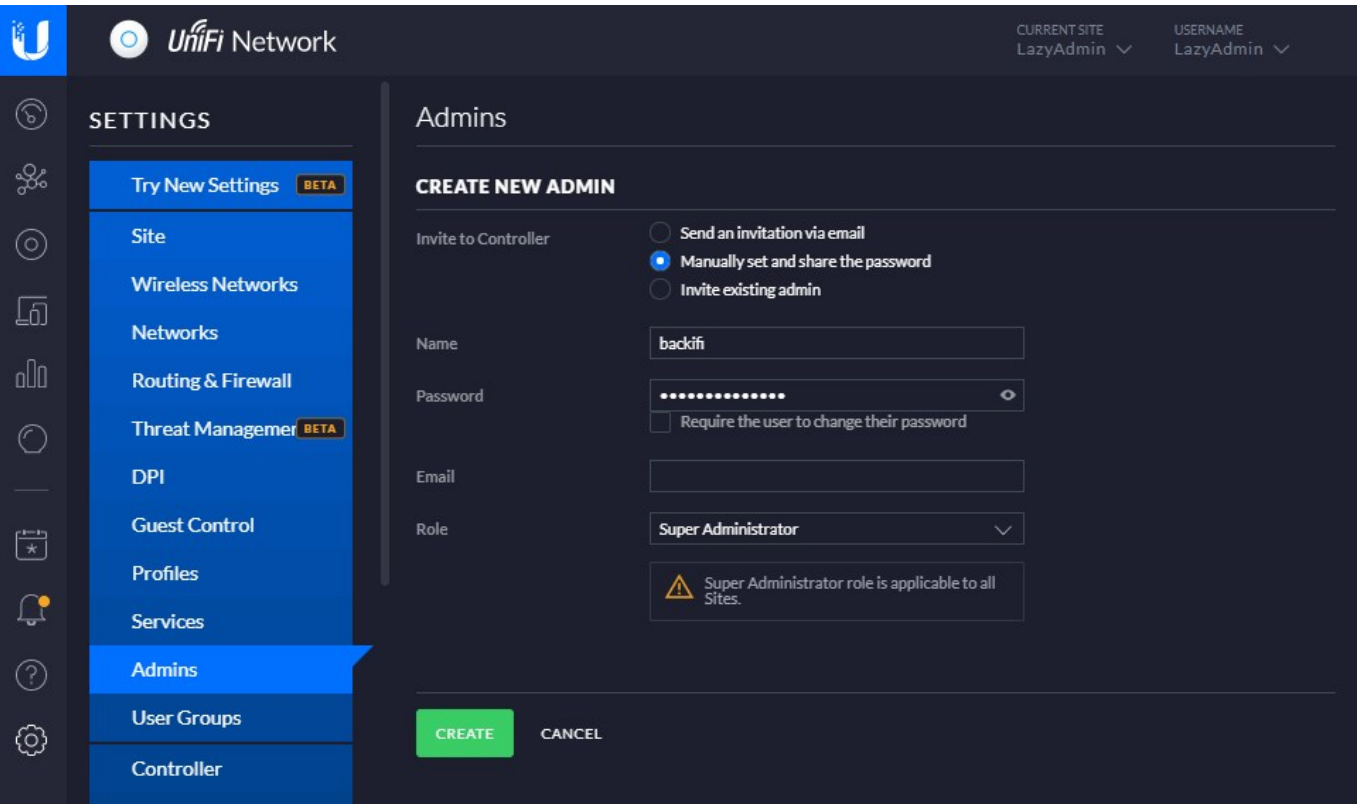

### **Setting up Notifications**

Every login event is already logged in your Unifi Controller. You can see all the logins under Events > Admins. But you can also set up an email or push notification if you like to keep track of the logins.

- 1. Open **Settings** > **Notifications**
- 2. Expand **Admin Events**
- 3. Enable **Email** and/or **Push**

04/02/2021 How to Backup Unifi Controller to a Cloud Storage — LazyAdmin

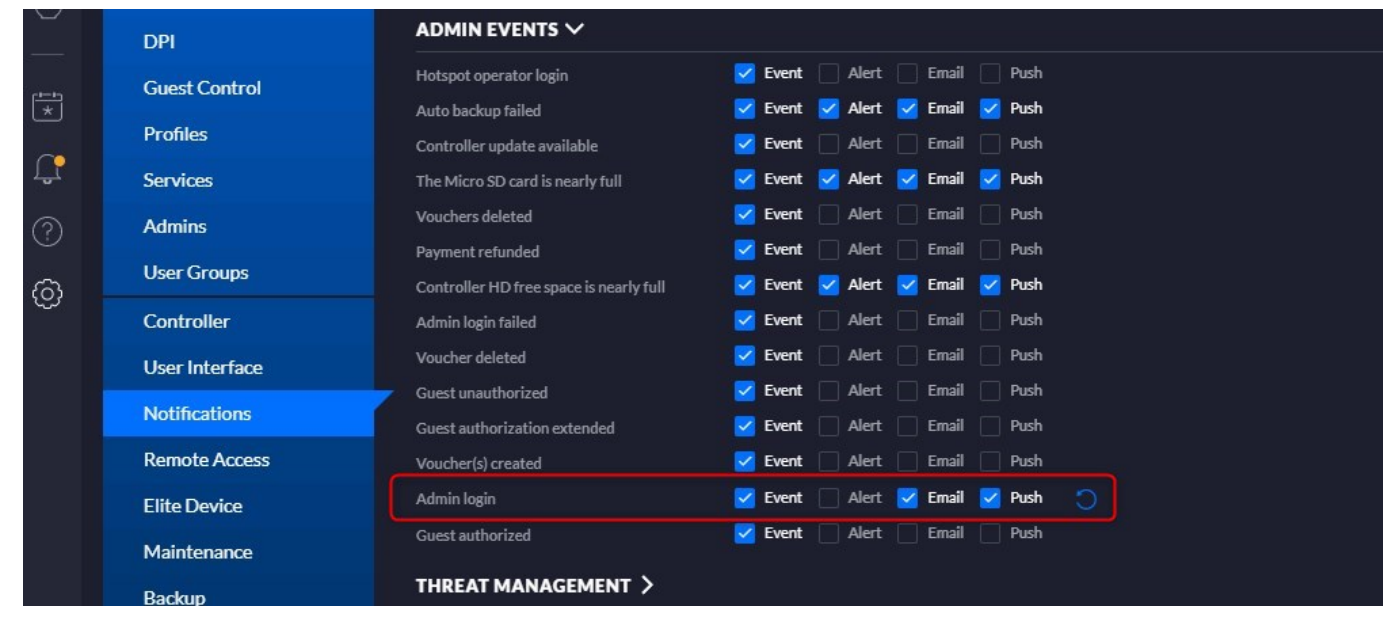

# **3. Configure BackiFi**

Create an account at **BackiFi** and login.

- 1. Click on **Controllers** on the left side
- 2. **Add** a new controller
- 3. Enter the **details** and click on **save** (make sure you add the port number :8443 behind the URL)

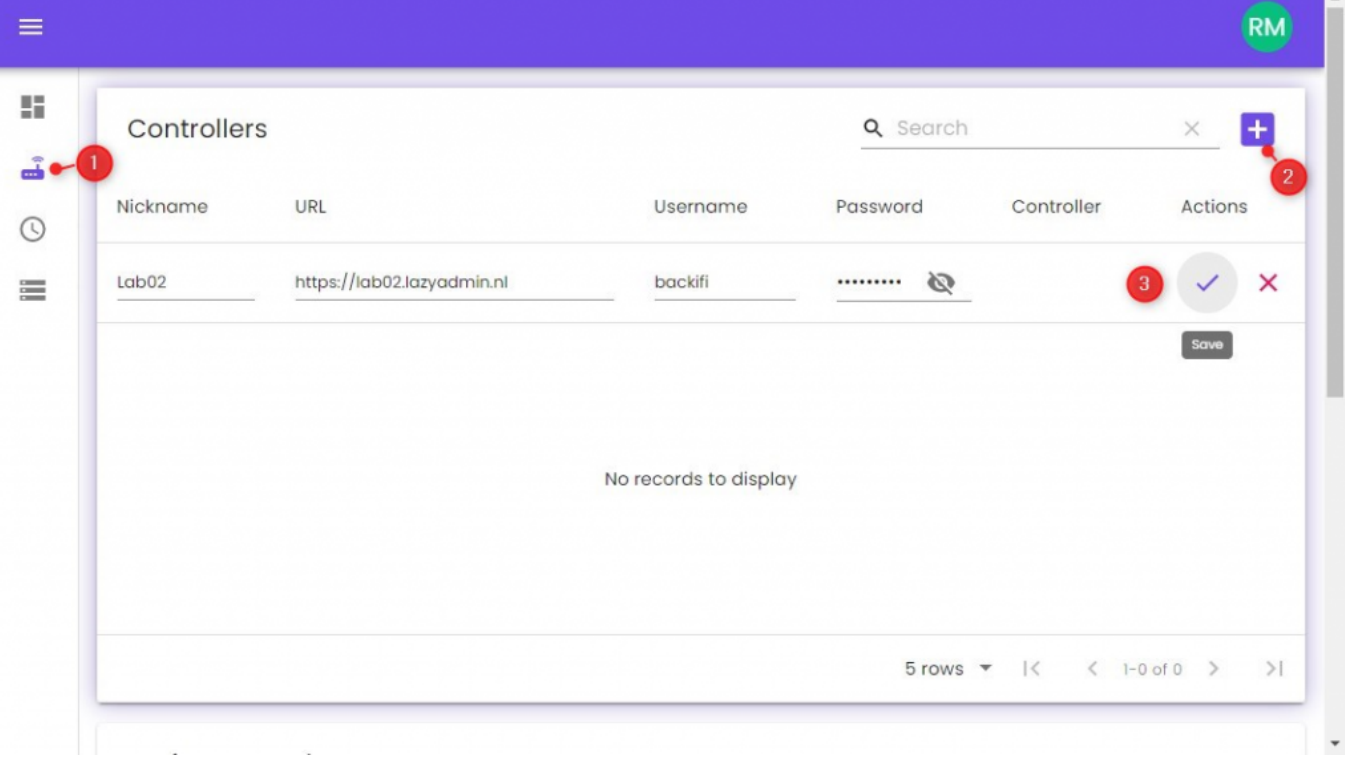

- 4. Click on **Storage**
- 5. elect **Dropbox** from the dropdown menu and authorize BackiFi to access your Dropbox files and folders
- 6. Make sure you edit the name afterward, otherwise you can't use it later in the configuration.

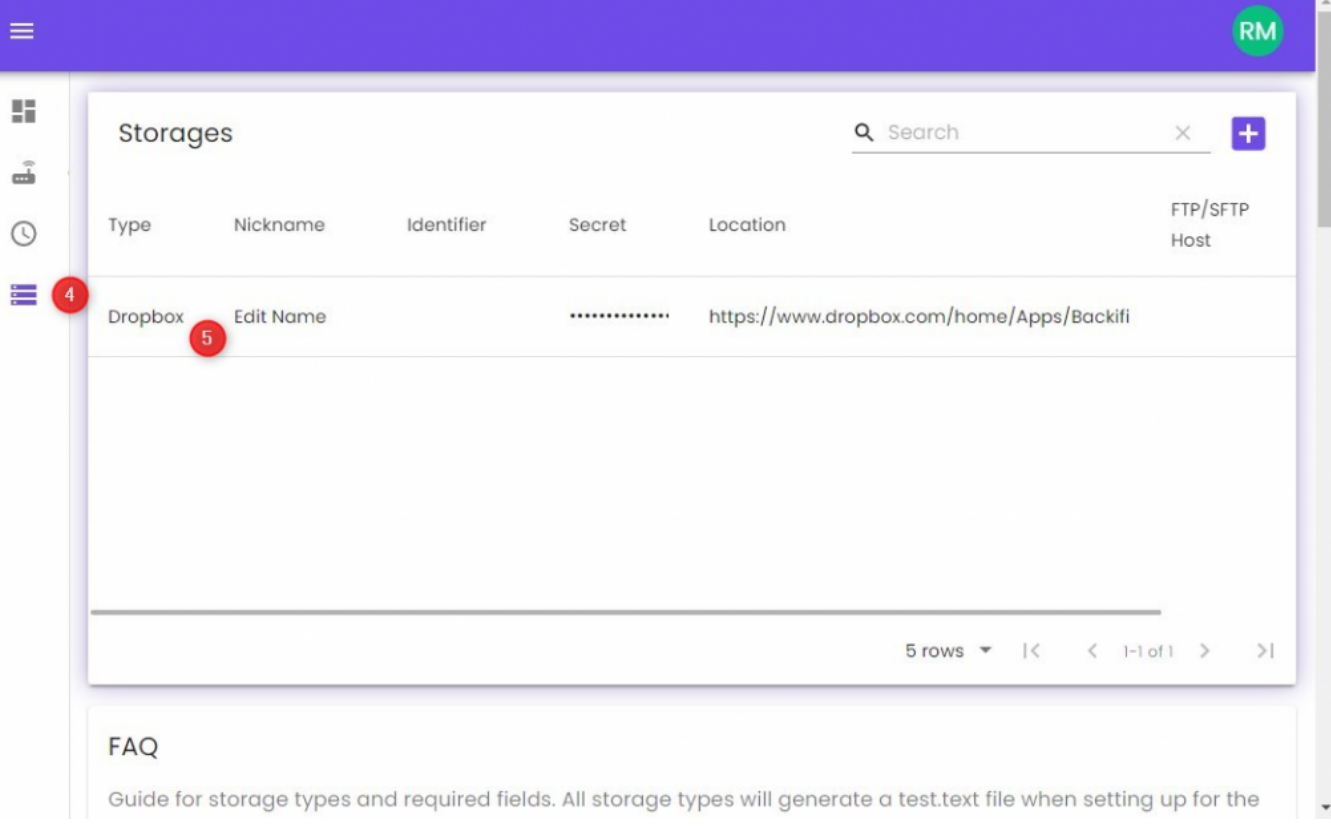

- 7. Click on **Schedule**
- 8. Create a **new Schedule**
- 9. I have created a nightly schedule that runs at 4 am

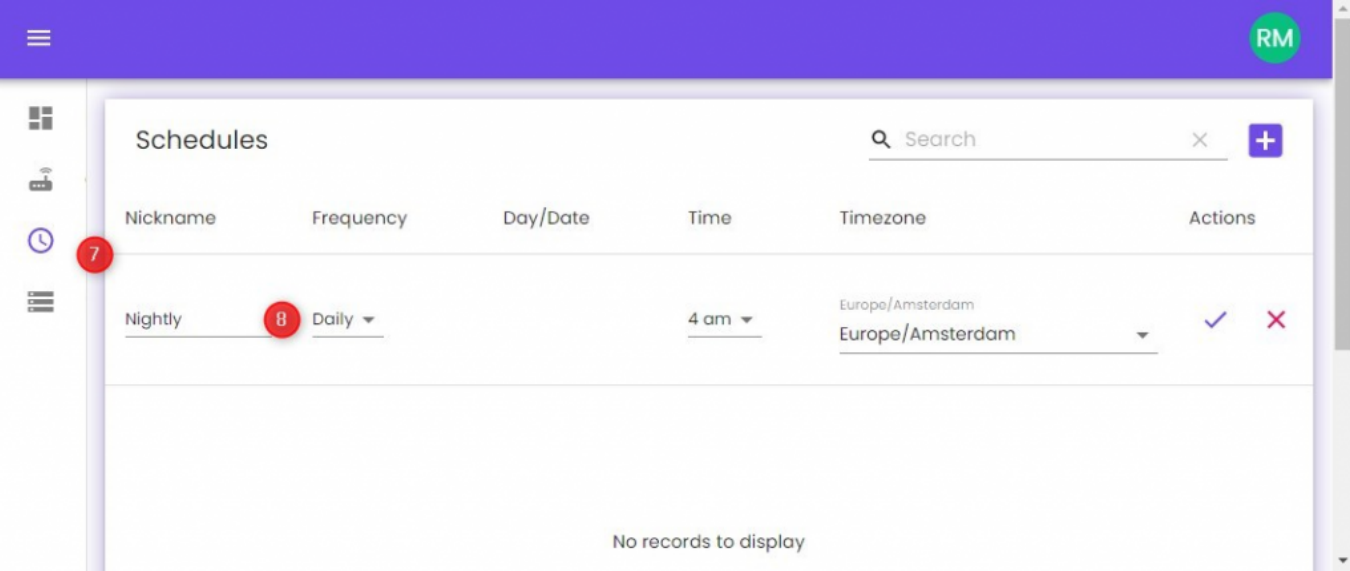

So with everything set up, we can now connect it all together. Open the configurations, and select your Controller, Schedule, and Storage.

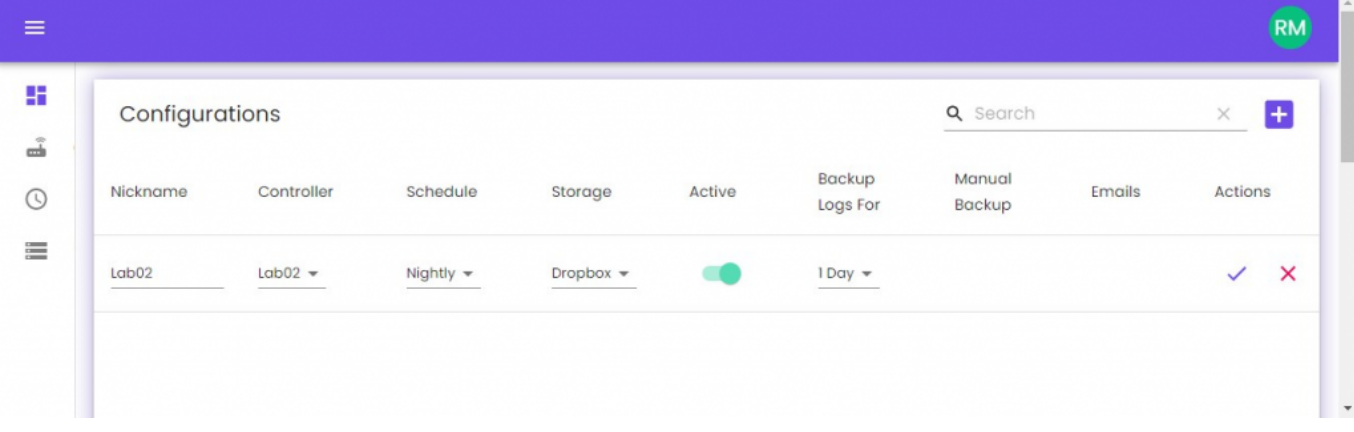

You can manually run the backup to see if it works. It will take a couple of minutes before you will see the backup file in your Dropbox folder (under Apps > BackiFi).

The difference with the Rclone method is that BackiFi will generate a new backup in your Unifi Controller and copies it to your cloud storage. So it doesn't sync the backups that are listed in your controller under Settings > Backup.

# **Wrapping up**

Coping the backups of your Unifi Controller to the cloud is pretty easy with both solutions. I like the simplicity of BackiFi, but it would be better if we could create API users in our Unifi Controller with the correct permissions. How BackiFi is set up now they simply have too much access to your controller, they can not only pull the backup out of it but also all the stats, connected clients, etc. I don't say they do that, we simply don't know it / can't see or control it now.

If you have any question, just drop a comment below.

[BACKUP](https://lazyadmin.nl/tag/backup/) [UNIFI](https://lazyadmin.nl/tag/unifi/) [UNIFI CONTROLLER](https://lazyadmin.nl/tag/unifi-controller/) [UNIFI PROTECT](https://lazyadmin.nl/tag/unifi-protect/)

# **GET MORE STUFF LIKE THIS**

IT, Office365, Smart Home, PowerShell and Blogging Tips

## Enter your email address

## **SIGN UP**

I hate spam to, so you can unsubscribe at any time.

# **15 thoughts on "How to Backup your Unifi Controller to Dropbox, OneDrive, or other Cloud location"**

### <span id="page-17-0"></span>**Michael**

[FEBRUARY 3, 2021 AT 15:57](#page-17-0) | [REPLY](#page-17-0)

Hi,

Thanks for a great article. I just have to remember to reset it up after every CK 2+ firmware upgrade. I don't suppose you have any tricks to make it persistent?  $\odot$ **Thanks** Michael

### <span id="page-17-1"></span>**[Rudy Mens](https://lazyadmin.nl/)**

[FEBRUARY 4, 2021 AT 11:05](#page-17-1) | [REPLY](#page-17-1)

No, unfortunately not.

#### <span id="page-18-0"></span>**Mark**

[JANUARY 22, 2021 AT 21:15](#page-18-0) | [REPLY](#page-18-0)

Hi,

I have my unifi controller 6.0.43 on my raspberry Pi 4B, and I have the impression that the autobackup function does not perform any backups; I tried to set an automatic backup every hour (so for testing) but after several hours if I do it from the shell cd /var/lib/unifi/backup and then ls -la I get this:

total 12 dr-xr-xr-x 3 unifi unifi 4096 Jan 13 10:15. dr-xr-xr-x 4 unifi unifi 4096 Jan 16 20:59 .. dr-xr-xr-x 2 unifi unifi 4096 Jan 13 10:15 autobackup

If I enter the autobackup folder it is empty as well. Some idea? Or is it a known problem with this version of the Unifi controller? Thanks for a possible answer.

### <span id="page-18-1"></span>**[Rudy Mens](https://lazyadmin.nl/)**

[JANUARY 23, 2021 AT 11:19](#page-18-1) | [REPLY](#page-18-1)

Are they also not listed in the controller?

#### <span id="page-19-0"></span>**Mark**

[JANUARY 23, 2021 AT 11:45](#page-19-0) | [REPLY](#page-19-0)

Hi Rudy, exact do not even appear in the controller's web interface; another thing if I try for example to press the blue button "Download File" you can see the animation of the circle that continues to run indefinitely without ever generating any file

#### <span id="page-19-1"></span>**Seth**

[DECEMBER 31, 2020 AT 11:45 |](#page-19-1) [REPLY](#page-19-1)

Is Backblaze B2 an option? As I have only been using AWS S3 for fiddling I am not amused at the costs compared to B2

#### <span id="page-19-2"></span>**[Rudy Mens](https://lazyadmin.nl/)**

[JANUARY 2, 2021 AT 09:22 |](#page-19-2) [REPLY](#page-19-2)

Yes, that is also possible.

#### <span id="page-19-3"></span>**Martin**

[DECEMBER 27, 2020 AT 00:32 |](#page-19-3) [REPLY](#page-19-3)

Hey, Ruud, thanks for article. I am running Controller on my QNAP and was wondering if there is another solution – like just to sync some QNAP folder, where backup is stored with e.g. Dropbox?

I am going to try that Rclone version, but this just cross my mind.

### <span id="page-20-0"></span>**[Rudy Mens](https://lazyadmin.nl/)**

[DECEMBER 27, 2020 AT 11:37](#page-20-0) | [REPLY](#page-20-0)

You can use rclone inside the docker container and copy the data to dropbox indeed. The problem with syncing folders from within QNAP is that the data is stored inside the container. So you will probably need to mount the backup folder first.

### <span id="page-20-1"></span>**Daniel**

[NOVEMBER 23, 2020 AT 00:21](#page-20-1) | [REPLY](#page-20-1)

@Sjefsbamsemumsen I had the same issue and solved with a small change to the suggested command. Type this one: sudo usermod -aG unifi pi Everything is going well.

@Ruud, excellent tutorial, thanks!

#### <span id="page-21-0"></span>**Sjefsbamsemumsen**

[NOVEMBER 7, 2020 AT 12:14](#page-21-0) | [REPLY](#page-21-0)

Thanks a lot for the tutorial. Like Nathan I am stuck at getting the first sync running. My controller is running on a PI 3 and even after running sudo usermod -a -G unifi pi my user does not have access to the unifi folder: cd: unifi/: Permission denied Any idea how I can fix this? Thanks!  $\odot$ 

#### <span id="page-21-1"></span>**Nathan**

[OCTOBER 31, 2020 AT 19:03](#page-21-1) | [REPLY](#page-21-1)

Hey Ruud, thank you so much for these tutorials. I had great success yesterday porting my unifi controller software from my PC onto an RPi already running PiHole thanks to your guidance.

I worked through this tutorial for backups as well, and got stuck on one of the last steps. Was unable to get rclone to read the unifi backup folder on the RPi, it comes back saying the folder is unavailable. Tried the permissions trick as well, and it didn't resolve the problem. Any suggestions?

#### <span id="page-21-2"></span>**[Rudy Mens](https://lazyadmin.nl/)**

[NOVEMBER 2, 2020 AT 09:41 | REPLY](#page-21-2)

And if you navigate on the PI to this folder: /var/lib/unifi/backup/ and then do LS to see the contents of the folder

<span id="page-22-0"></span>**Some Pi Guy** [NOVEMBER 19, 2020 AT 17:28](#page-22-0) | [REPLY](#page-22-0)

the following chmod change fixed this for me, use need the r and x bit set to access the unifi folder

cd /var/lib/ sudo chmod -R 555 unifi/

#### <span id="page-22-1"></span>**piotr**

[OCTOBER 12, 2020 AT 21:26](#page-22-1) | [REPLY](#page-22-1)

Thank-you Ruud – this is great advices.

### **Leave a Comment**

Name \*

Email \*

#### Leave Empty

 $\Box$  Notify me of followup comments via e-mail. You can also [subscribe](https://lazyadmin.nl/comment-subscriptions/?srp=3543&srk=1ee5dad2be1a3f5b900eccf9b5db9a3b&sra=s&srsrc=f) without commenting.

Post Comment

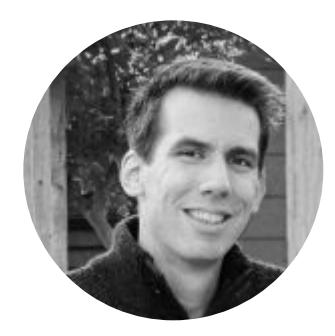

Hey! I'm Ruud. I work as a SysAdmin in the Netherlands and I love to write about IT, Office 365, Smart Home stuff, and PowerShell.

Follow me on [Twitter](https://twitter.com/LazyAdmin) or [LinkedIn](https://nl.linkedin.com/in/rudymens/)

## **Last Articles**

- 1. [Afi.ai Office 365 Backup Review](https://lazyadmin.nl/it/afi-ai-office-365-backup-review/)
- 2. [Structure your Teams Meeting with Decisions](https://lazyadmin.nl/office-365/meeting-decisions-review//)

# **Recommended article**

#### **Smart Home**

- 1. [Best Home Automation Ideas](https://lazyadmin.nl/home-network/best-home-automation-ideas/) *updated*
- 2. [Getting started with your Smart Home](https://lazyadmin.nl/home-network/smart-home-design/)
- 3. [Best Smart Home Kit](https://lazyadmin.nl/home-network/smart-home-starter-kit/) *new*

4. [Make your Outdoor Lights Smart](https://lazyadmin.nl/home-network/smart-lights-for-outdoors/)

**Home Network**

- 1. [Monitor your home network for free](https://lazyadmin.nl/home-network/free-home-network-monitoring-software/)
- 2. [Best router cost only \\$ 50](https://lazyadmin.nl/home-network/best-gaming-router/) *popular*
- $3.$  [How to set up your home network](https://lazyadmin.nl/home-network/best-home-network-setup/)
- 4. [Unifi USG vs EdgeRouter](https://lazyadmin.nl/home-network/unifi-usg-vs-edgerouter/)
- 5. [Install Unifi Controller on a Raspberry Pi](https://lazyadmin.nl/home-network/installing-unifi-controller-on-a-raspberry-pi-in-5-min/)
- 6. [Home Network Wiring Guide](https://lazyadmin.nl/home-network/home-ethernet-wiring/) *new*
- **IT Related**
- 1. [Why you should backup Microsoft 365](https://lazyadmin.nl/office-365/microsoft-office-365-backup/)*new*
- 2. [Microsoft 365 Business Plans compared](https://lazyadmin.nl/office-365/microsoft-365-business-plans/)
- 3. [Office 365 Comparison chart](https://lazyadmin.nl/it/office-365-comparison-chart-business-plans-vs-f1-e1-e3-and-e5/)
- 4. [Microsoft 365 vs Office 365](https://lazyadmin.nl/office-365/microsoft-365-vs-office-365/)
- 5. [PowerShell GUI get started](https://lazyadmin.nl/powershell/powershell-gui-howto-get-started/)

LazyAdmin.nl is a participant in the Amazon Services LLC Associates Program, an affiliate advertising program designed to provide a means for sites to earn advertising fees by advertising and linking to Amazon.com. LazyAdmin.nl also participates in affiliate programs with Microsoft, Flexoffers, CJ, and other sites. LazyAdmin.nl is compensated for referring traffic and business to these companies at no expense to you. Your support helps running this website and I genuinely appreciate it. I always try to make my reviews, articles and how-to's, unbiased, complete and based on my own expierence.

#### **[Affiliate Disclaimer](https://lazyadmin.nl/affiliate-disclaimer/) | [Privacy Policy](https://lazyadmin.nl/privacy-policy/)**

© 2021 LazyAdmin , Build with [GeneratePress](https://generatepress.com/?ref=1586) | Hosted on [Cloudways](https://lazyadmin.nl/go/other/cloudways/) | Optimized with [Cloudflare](https://cloudflare.com/) | Ads by [AdThrive](https://www.adthrive.com/apply/r/)